**MIE BASIC**

Copyright Mobitec AB. All rights reserved.

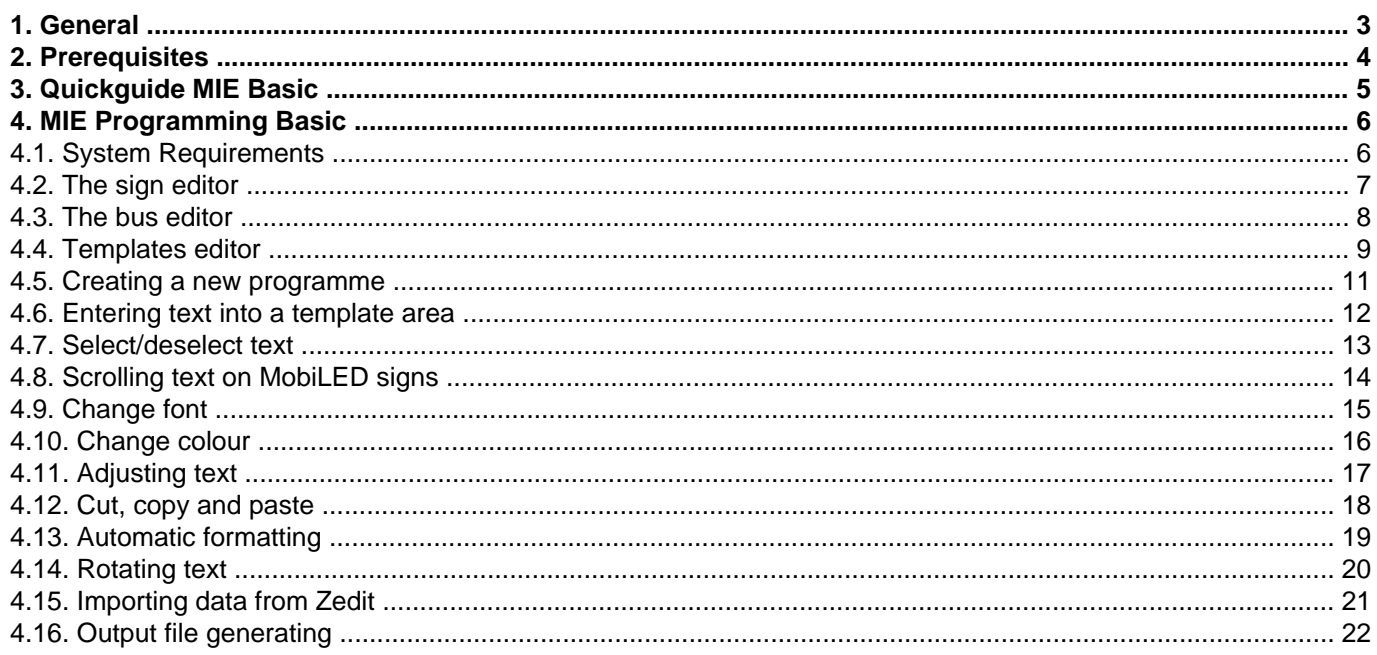

## <span id="page-2-0"></span>**1. General**

The MIE (Mobi Info Edit) is a text editing software, developed by Mobitec. It provides an easy and dynamic way of editing text and graphics which will be presented in a Mobitec information system.

It is assumed that the personnel administrating this editing tool are well informed about the functionality of the Mobitec information system. A detailed description of the system has therefore been left out in this section.

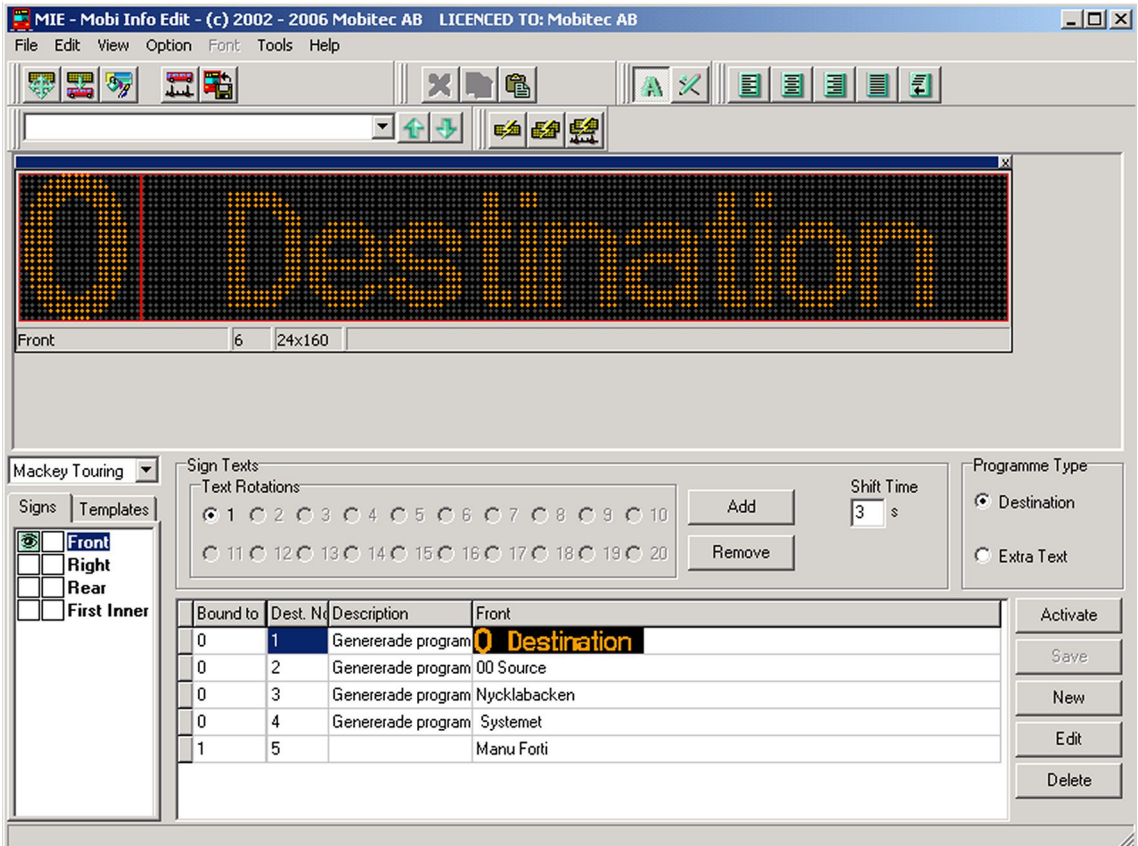

*Picture of MIE Basic software*

## <span id="page-3-0"></span>**2. Prerequisites**

System requirements for this editing tool:

• Windows 2000/XP

Minimum requirements hardware:

• Pentium 200 MHz processor, 64 MB RAM, 50 MB hard drive

Recommended hardware capacity:

• Pentium 500 MHz processor, 128 MB RAM, 50 MB hard drive

The output-file will be saved to a Smartcard or an USB memory stick. All depending on the type of control unit being used in that specific installation.

## <span id="page-4-0"></span>**3. Quickguide MIE Basic**

This guide describes the workflow in the Mobi Info Edit. For more information regarding points 1-4 in this quickguide, please refer to the software manual for the MIE.

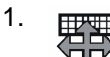

 $\mathbb{F}^V$  — Add signs to the system. By using the signs configuration tool you may add signs of different types and dimensions into the system.

2.  $\frac{1}{2}$ 

**Figure 1 Place the signs in different vehicle configurations.** By using the configuration tool you create a vehicle which works as a container for the different signs.

#### 3. **Tanah**

— **Simulate route.** By using the run simulation tool you can test run the text programmes and built routes for the signs.

4.

— **Create out files for the control unit.** By using the create out file tool you can create out files for download to the control unit.

## <span id="page-5-0"></span>**4. MIE Programming Basic**

## **4.1. System Requirements**

Recommendations:

Pentium 500 MHz processor, 128 MB RAM, 50 MB hard drive.

#### <span id="page-6-0"></span>**4.2. The sign editor**

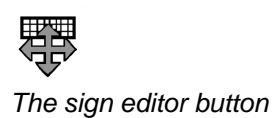

The sign editor is the tool for editing all types of sign-related information in the system. For example what sign types to be used, what text resolution etc. The most common types of signs are already entered into the software.

**The sign editor** is reached from the menu **Option/Sign editor**. See illustration below.

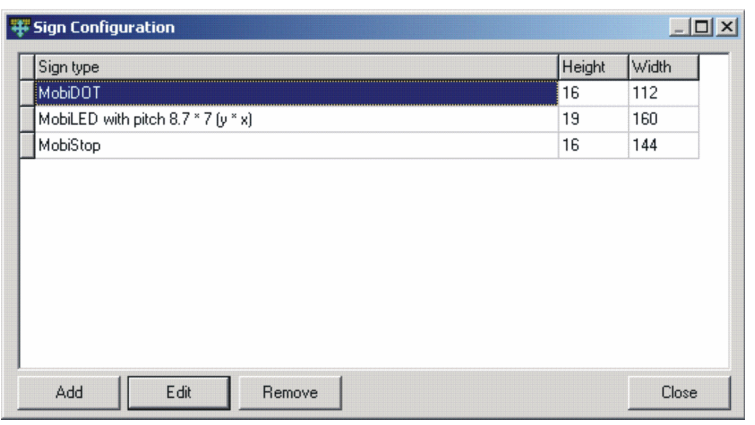

*Sign editor configuration*

**The sign editor** presents an overview of all the signs which have been entered into the system and which can be virtually placed in the vehicle.

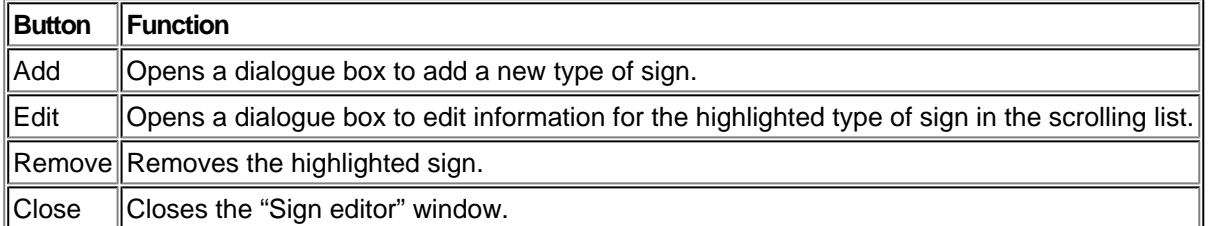

#### <span id="page-7-0"></span>**4.3. The bus editor**

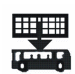

*The bus editor button*

The bus editor is the tool for editing all types of bus-related information in the system. For example different combinations of signs and their placement in a bus. The placement of a sign will be represented by a system address and a number in this case. The bus works like a container for the chosen signs.

#### **To reach The Bus editor:**

- In the **Tool** bar.
- In the menu **Option/Bus editor**.
- By pressing **F7**.

This is where new buses are added, edited and removed from the system. **The bus editor** gives an overview of the available buses and signs in the system. See illustration below.

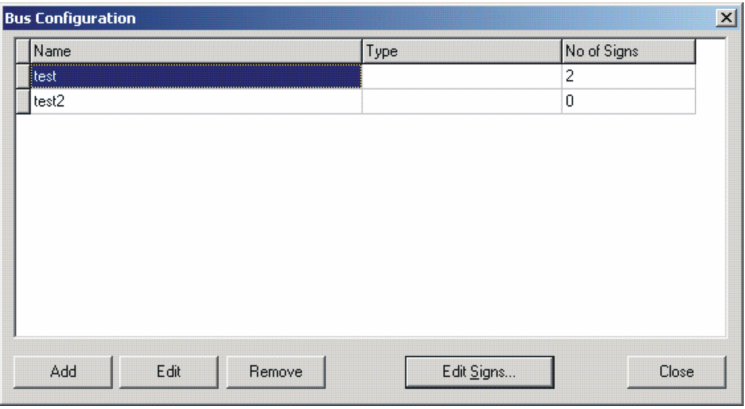

*Bus editor configuration*

| Button       | <b>Function</b>                                                                                                    |
|--------------|----------------------------------------------------------------------------------------------------|
| Add          | Opens a dialogue box to add a new bus.                                                                                                    |
| <b>Edit</b>  | Opens a dialogue box to edit information for the highlighted bus in the scrolling list.                                                                       |
|              | <code><math>\parallel</math>Edit</code> signs $\parallel$ Opens a dialogue box for adding, editing and removing the signs which the bus contains. $\parallel$ |
| ∥Remove      | Removes the highlighted bus.                                                                                                    |
| <b>Close</b> | Closes the "Bus editor" window.                                                                                                    |

### <span id="page-8-0"></span>**4.4. Templates editor**

??? Picture missing. Anders MacKey att Mobitec will send it.

The key to work efficiently with sign information is to use the correct sign template.

A sign template divides the physical sign into different fields for information. This simplifies entering the chosen text for the user.

Each area in the sign template contains format rules for the texts being entered. These rules define font type and size, vertical font adjustment etc.

To reach the Templates editor

- In the **Tool** bar.
- In the menu **Option/Template Configuration**.

A list of predefined basic templates already exist at start-up. They are adapted to the measures of the existing basic sign types in the software. For ease of use, the areas in each format are colour-coded.

A format for an exterior sign may look like this:

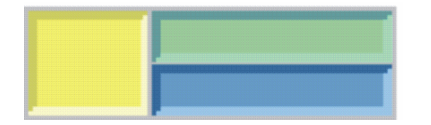

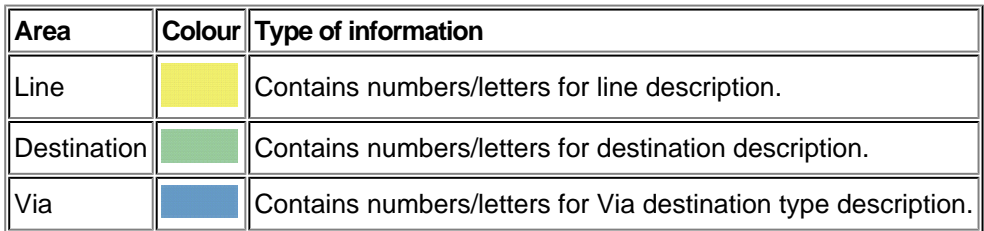

#### NOTE!

*When a sign is added in a bus a predefined template for that sign is also added at the same time. It is possible to change template for a certain programming.*

#### NOTE!

*The change of template is only applicable for the active programming. If the standard template should be replaced for a certain sign, this is done in the Bus editor.*

#### **Changing template for a sign:**

- 1. Activate the sign whose template should be changed. See illustration, where the front sign is highlighted.
- 2. Click Templates.
- 3. If a standard template should be chosen: click one of the predefined standard templates in the list. A blue frame indicates the chosen template. See illustration.

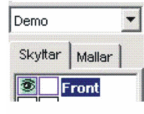

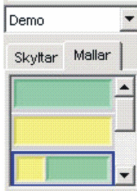

#### <span id="page-10-0"></span>**4.5. Creating a new programme**

- 1. Click the **New** button (to the right of the programme list).
- 2. Fill in the blanks with information. For a more detailed description, see table below.

#### NOTE!

*When a programme is unbounded, no text can be entered or edited in the line number area of the sign. The driver then chooses line number from the control unit in the bus.*

- 3. Click the **OK** button. The window closes and the work space becomes visible again.
- 4. The new programme is activated and text can be entered.

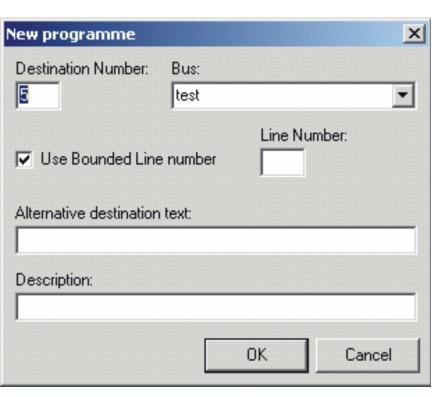

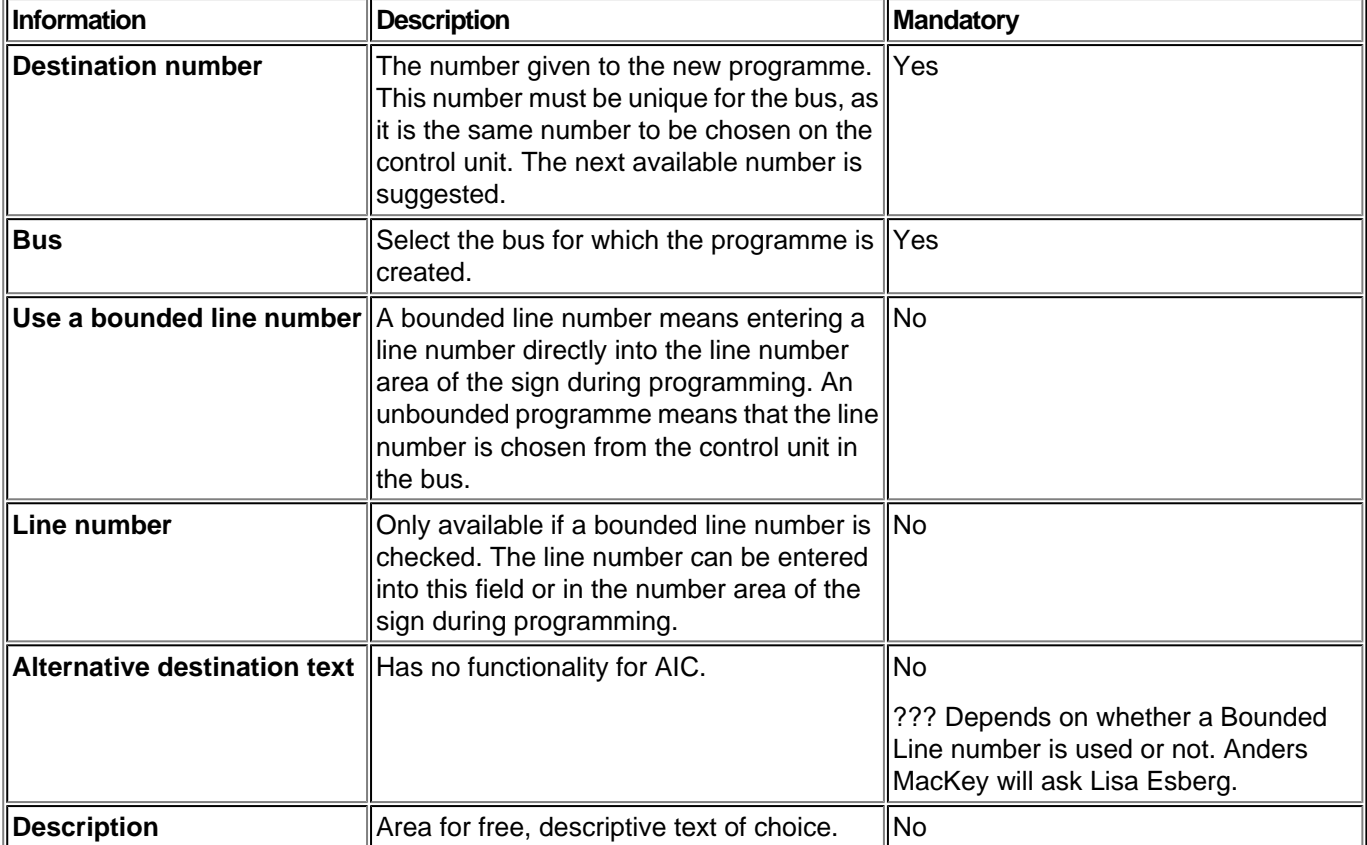

#### NOTE!

*When a programme is unbounded, no text can be entered or edited in the line number area of the sign. The driver then chooses line number from the control unit in the bus.*

#### <span id="page-11-0"></span>**4.6. Entering text into a template area**

When entering text into a template area the sign has to be in text mode. The text mode is activated by clicking the **Abutton** among **Tools**. The chosen template is indicated by red lines in the highlighted sign. Three areas (fields) are available in a sign template. One for line number, one for destination and one for via-destination. See illustration below.

|                                                                        |    |        | ×                                                                                                    |
|------------------------------------------------------------------------|----|--------|----------------------------------------------------------------------------------------------------|
| héidh<br>b di d<br>h dh d<br>るのぬ<br><b>CONTRACTOR</b><br><b>D.O.O.</b> |    |        | --<br>dh dh c<br>0.01<br>$-0.1$<br><b>The State of State Inc.</b><br>10000<br><b>All Corporations</b><br>000<br>0.000<br>000<br>0.0.0<br>*******************<br>0.0.0 |
| Front                                                                  | 16 | 16×112 |                                                                                                    |

*Template for sign with three empty areas; Line number, destination, and Via destination*

#### **To enter text into an area:**

- 1. Click the text area to activate the cursor.
- 2. Enter the chosen text. Press **Enter** for a new row in the same area. To toggle between the different areas, use Tab or click the chosen area.

#### NOTE!

*If the programme has been created with an unbound line number, the line number area can not be edited. The line number is chosen on the control unit later on.*

The illustration below presents a sign where text has been entered into all areas.

|                    | v                                                                                              |
|--------------------|------------------------------------------------------------------------------------------------|
| E<br><u>   139</u> | <br><br><br>щ<br>$\bullet \bullet$<br>- 19<br>. .<br>. .<br>öö l<br>ᅕ<br>32.<br>. .<br>- - - - |
| Front              | 12                                                                                             |

*Template for sign with three areas; Line number, destination, and Via destination*

### <span id="page-12-0"></span>**4.7. Select/deselect text**

#### **To select part of a text:**

- 1. Press the left mouse button and select the text by moving the mouse over the text.
- 2. Release mouse button when the chosen text has been selected.

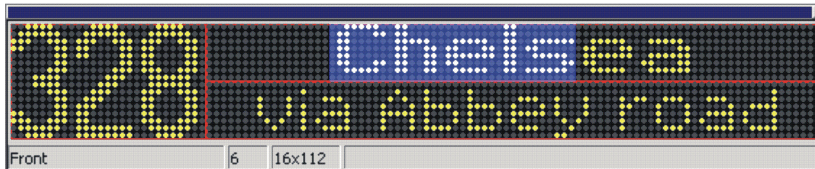

#### **To select an entire word:**

1. Double-click anywhere within the chosen word.

#### **To select all text in an area:**

1. Choose Edit/Select (Ctrl + A) all in the menu.

### <span id="page-13-0"></span>**4.8. Scrolling text on MobiLED signs**

#### **To programme the LED signs for scroll:**

- 1. Enter text directly in the sign. If it does not fit, the text disappears to the right and the marker appears out of bounds.
- 2. Press the scroll button. A scroll bar appear at the bottom of the sign. This is the indication and also command to use scrolling function.

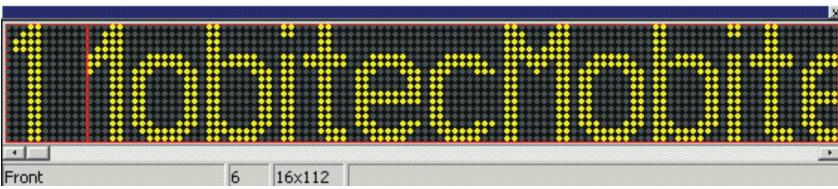

#### <span id="page-14-0"></span>**4.9. Change font**

The template contains font information which is used for the text in each area. The font in a certain template can be changed.

#### **To change font:**

- 1. Select the text whose font is to be changed.
- 2. Click **Font/Font properties** in the menu.
- 3. Choose the replacing font from the list of preinstalled fonts.

#### **To change font via the Quick font list:**

- 1. Select the text whose font is to be changed.
- 2. Click the chosen font in the **Quick font list**.
- 3. Use the arrows to change the font size.

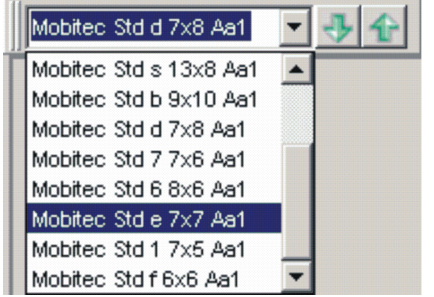

#### <span id="page-15-0"></span>**4.10. Change colour**

New text about how to change colour on the text and on the background. Anders MacKey will supply with explaination.???

The template contains font colour information which is used for the text in each area.

The font in a certain template can be changed.

To change the font colour:

- 1. Click Font/Font properties in the menu.
- 2. Choose the colour for the font from the list of colours.

To change the background colour:

- 1. Click the Font/Background in the menu
- 2. Choose the colour for the font from the list of colours.

Figure of Change Colour something ???

## <span id="page-16-0"></span>**4.11. Adjusting text**

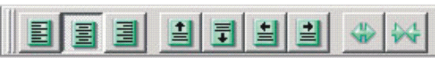

When the sign is in text mode, several buttons appear in the tool field. These are used for text editing. All available buttons for text editing are shown below.

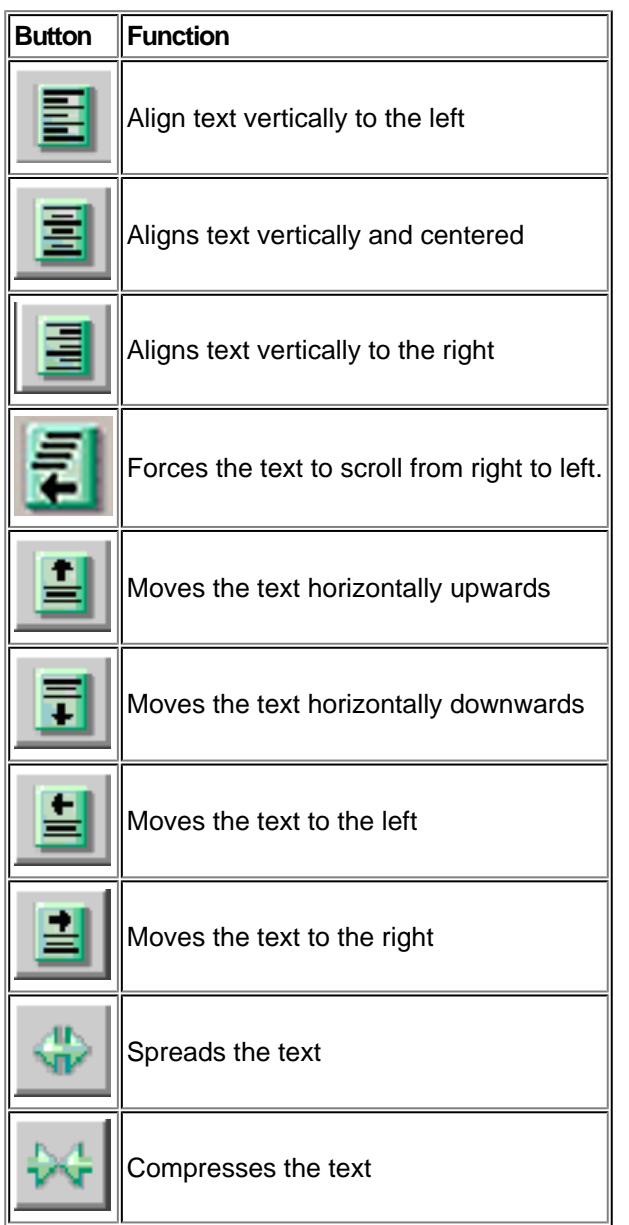

## <span id="page-17-0"></span>**4.12. Cut, copy and paste**

When the text has been selected the text editing buttons are activated.

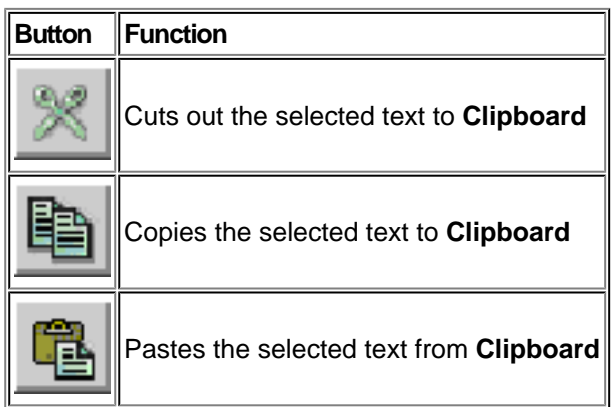

## <span id="page-18-0"></span>**4.13. Automatic formatting**

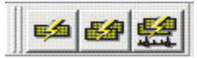

When a sign in a programme has been activated, the following functions are available:

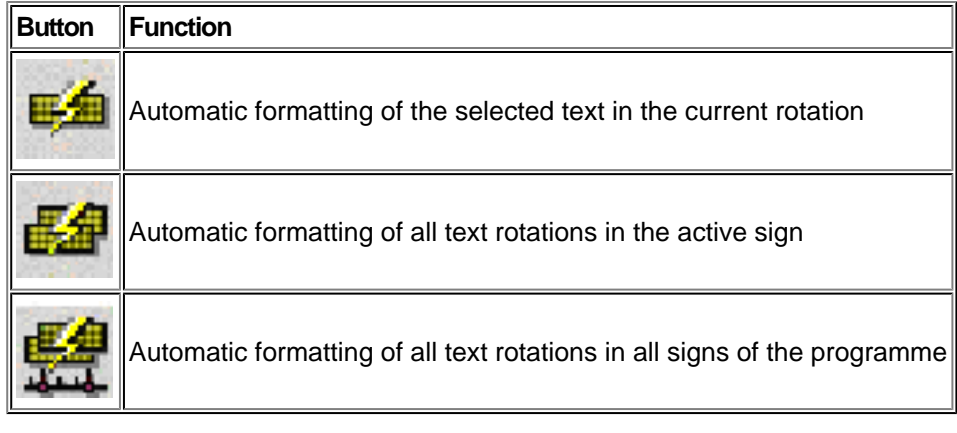

### <span id="page-19-0"></span>**4.14. Rotating text**

If more than one text should be displayed, rotations can be used. I.e. the sign will alter between different texts in given time intervals.

In the illustration below, three rotating texts have been added to one sign. All with an altering time interval of three seconds.

#### NOTE!

*The altering time interval can not be set separately for each rotation. I.e. one time interval goes for all rotations in the programme.*

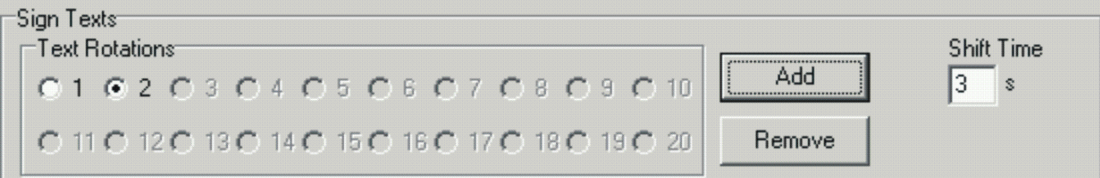

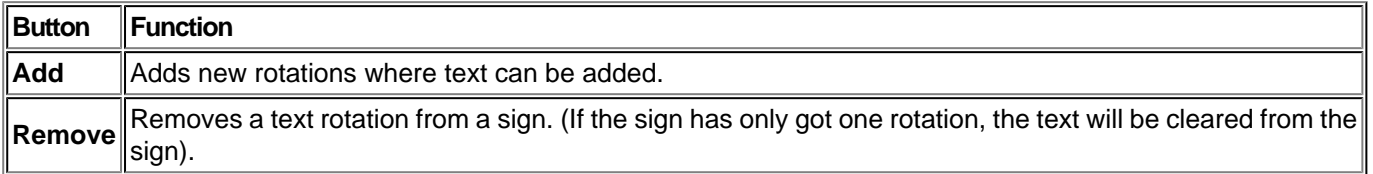

#### <span id="page-20-0"></span>**4.15. Importing data from Zedit**

A lot of Mobitec customers have got the previous software Zedit installed. However, it is possible to import Zedit-files to MIE.

#### **Importing ZEdit-files (\*.txl):**

1. Click **Archive\Import\ZEditfile...** (\*.txl) from the menu.

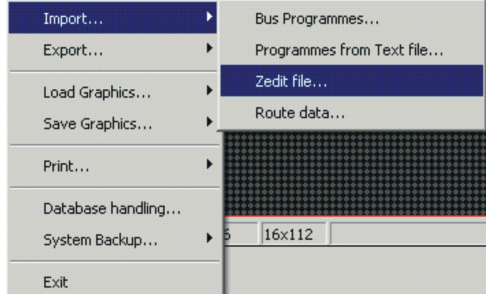

2. Scroll to the file (\*.txl) to import.

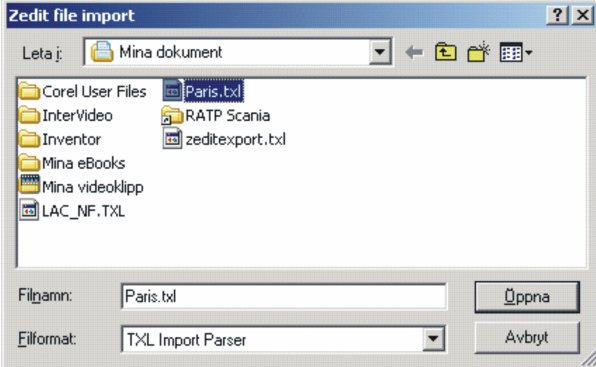

- 3. A dialogue window will appear, showing the signs available in the Zedit-file.
- 4. Select a bus name at the top and the sign types to the right.

NOTE!

*Import can only be made to the same type of sign as the one programmed in Zedit. Press the <i>Import* button.

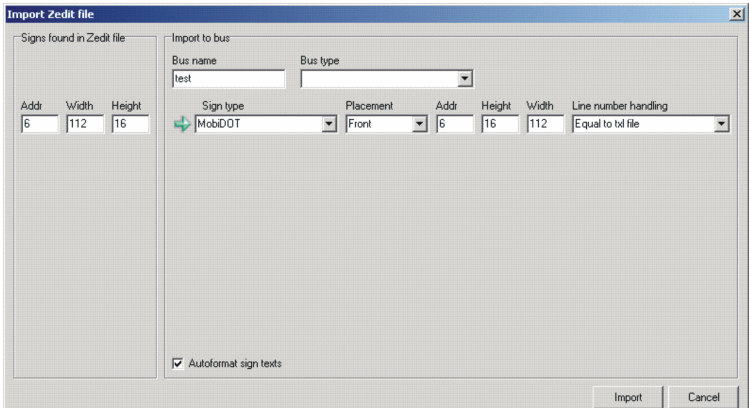

5. If the import was performed correctly this is indicated. If errors occurred, these will be listed.

#### <span id="page-21-0"></span>**4.16. Output file generating**

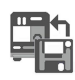

The **Out file wizard** is a tool which step-by-step helps the user to create an out file for the control unit. Open the **Out file wizard**:

- From the menu: **Tools\Create out file**.
- From the **Tool bar button**.
- By pressing **F10**.
- 1. Choose **Control unit** and **Bus** from the scrolling lists. The control unit can be either ICU 400, ICU 600, or AIC.

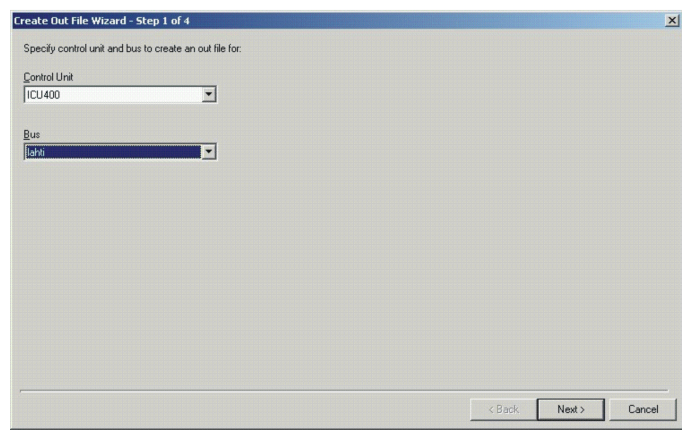

2. Follow the self-instructive dialogue windows 1-4. **Name** and **Create out file**.

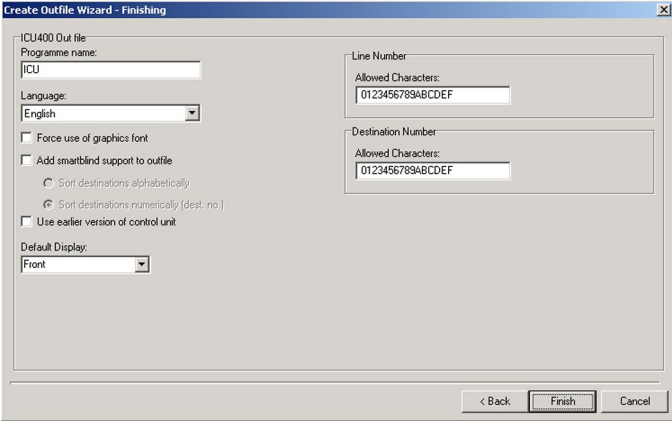